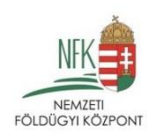

# <span id="page-0-0"></span>Külső erdőtérkép rövid felhasználói útmutató

Készült: 2024.01.05. Legutóbbi frissítés: 2024.01.05.

## Tartalomjegyzék

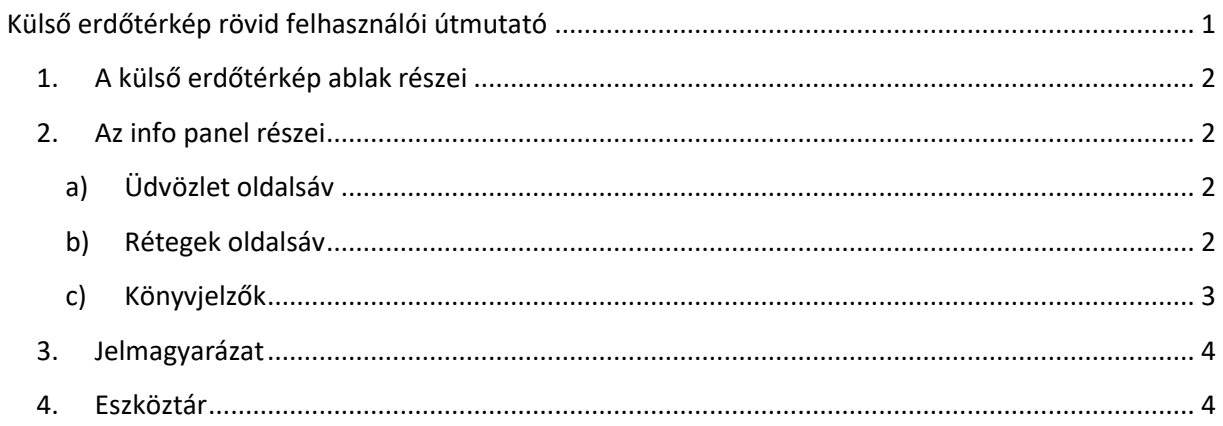

## **1. A külső erdőtérkép ablak részei**

<span id="page-1-0"></span>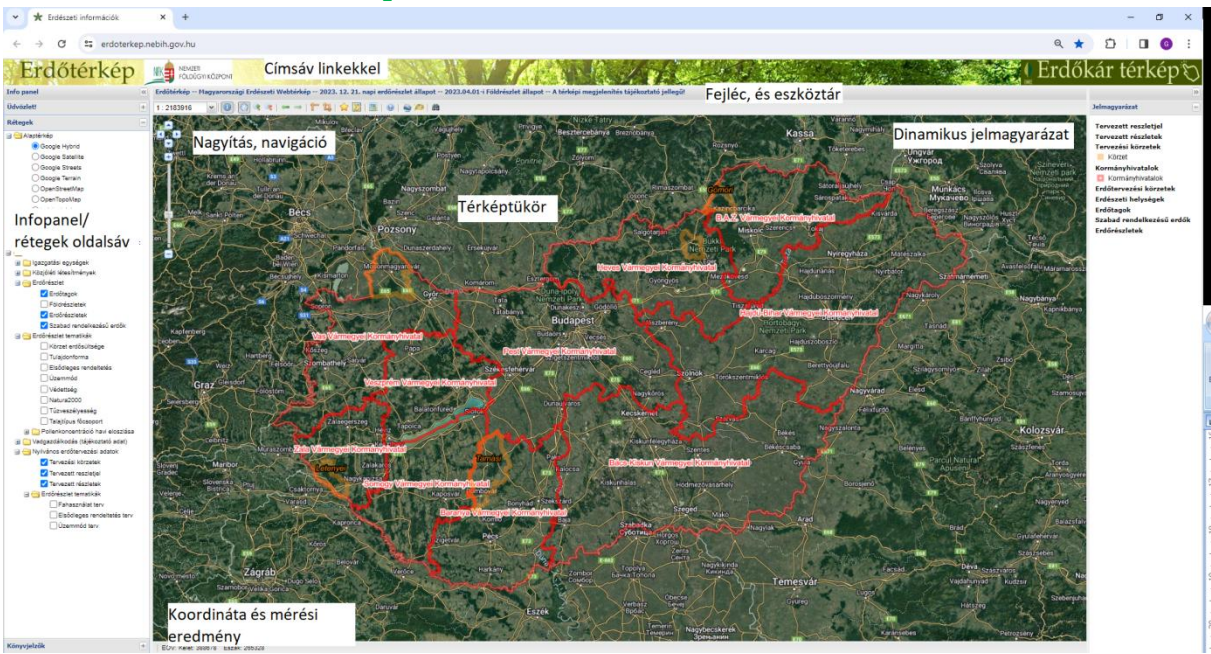

Fontos információ: A gyorsabb működés érdekében bizonyos tartalmakat nem tölt le a böngésző, hanem a gyorsítótárból veszi. A Ctrl+F5 (vagy egyes böngészőknél Shift+F5) billentyűkombinációval a honlap közvetlenül a webszerverről frissül. Az erdőtérkép legfrissebb funkcióinak elérése érdekében célszerű rendszeresen használni ezt a billentyűkombinációt.

#### **2. Az info panel részei**

<span id="page-1-1"></span>Az info panel oldalra elrejthető a fejlécen található balra mutató kettős nyíllal. Becsukott állapotban, ha a panelsávra kattintunk (nem a nyilakra) akkor a panel ideiglenesen nyílik meg. Ha a kurzort elvisszük felőle, akkor a panel oldalra záródik.

#### <span id="page-1-2"></span>a) Üdvözlet oldalsáv

Újdonságok, információk, a honlap karbantartójának email címe található itt.

#### <span id="page-1-3"></span>b) Rétegek oldalsáv

A térképrétegek alaptérképre és rávetítésekre oszthatók fel.

#### *Alaprétegek*

- Google Hybrid
- Google Satelite
- Google Streets
- Google Terrain
- OpenStreetMap
- OpenTopoMap
- Turistautak.hu
- Tuhu rávetítés
- MTSZ turistautak

#### *Rávetítések*

- a) Igazgatási egységek:
	- Kormányhivatalok
	- Erdőervezési körzetek
	- Erdészeti helységek
	- Regionális Osztályok (Erdőtervezési irodák)
	- EOTR 10 000 szelvényháló
- b) Közjóléti létesítmények
	- Új közjóléti létesítmények
	- Régi közjóléti létesítmények
	- Nyomvonalas berendezések
- c) Erdőrészlet
	- Erdőtagok
	- Földrészletek (csak az erdőt illetőleg)
	- Erdőrészletek
	- Szabad rendelkezésű erdők
- d) Erdőrészlet tematikák
	- Körzet erdősültége diagram
	- Tulajdonforma (színezés)
	- Elsődleges rendeltetés (színezés)
	- Üzemmód (színezés)
	- Védettség (színezés)
	- Natura2000 (színezés)
	- Tűzveszélyesség (színezés)
	- Talajtípus főcsoport
- e) Vadgazdálkodás (tájékoztató adat)
	- Vadgazdálkodási egységek (6 jegyű, nem ESZIR-es kód)
	- Vadgazdálkodási tájegységek
- f) Nyilvános erdőtervezési adatok mappa
	- Tervezési köret (éppen tervezés alatt álló körzet)
	- Tervezett részletjel
	- Tervezett részletek (részlethatár)
	- Erdőrészlet tematikák:
		- Fahasználati terv
		- **Elsődleges rendeltetés terv**
		- Üzemmód terv

#### <span id="page-2-0"></span>c) Könyvjelzők

Az alapértelmezett és elmentett térképnézeteket lehet előhívni.

#### **3. Jelmagyarázat**

<span id="page-3-0"></span>2023 őszétől a külső erdőtérképen ún. dinamikus jelmagyarázat működik. Az aktuálisan bekapcsolt tematikus rétegekhez kapcsolódóan bal oldalon jelenik meg. (Kikapcsolható.)

#### **4. Eszköztár**

<span id="page-3-1"></span>Méretarány **1:2183916** a csempekiosztás miatt nem egészszám

**Navigáció**: Nincs kiválasztott eszköz, a bal egérgomb nyomvatartása mellett a térképet lehet mozgatni.

Térkép eszközök: Az eszköz kiválasztása után bele kell kattintani a térképbe.

**Elem információ :** Tervezett erdőrészlet, földrészlet, erdőrészlet (ha be vannak kapcsolva). Nincs jelentősége, hogy melyik réteg az "aktív". Minden elérhető elem egy táblázatban jelenik meg.

Táblázat-megjelenítő mód, rekord megjelenítő mód: részlethatárra kattintva két-három részletet is ki lehet jelölni egyszerre, táblázat-megjelenítő módban lehet lapozni a részletek között.

Export csv-be, xls-be. Shift+ bal nyíllal lehet kiegészíteni a kijelölést.

Az erdőrészletekhez az alábbi elem információk érhetők el:

- Illetékes megyei kormányhivatal
- Körzet
- Helység /kód/
- Tag
- Részletjel /kód/
- Erdőgazdálkodó kód
- Terület
- Erdészeti táj
- Tulajdonforma
- Elsődleges rendeltetés
- További rendeltetés 1
- További rendeltetés 2
- Értékbecsléshez fatermőképesség adat (Ftk)
- Értékbecsléshez fakészlet adat (V)
- Natura2000
- Faállomány típus
- Természetességi állapot
- Természetességi alapelvárás
- Erdősítési kötelezettség alá vont terület
- Védettség
- Klíma
- Hidrológia
- Genetikai talajtípus főcsoport
- Termőhely meghatározás módja
- Tűzveszélyesség
- Következő tervezés éve

**Mozgatás .**

**Nagyítás, kicsinyítés . Nagyítás** shift + egérgomb, téglalapra is lehet nagyítani. Egérgörgővel is.

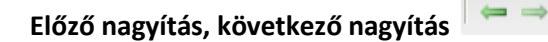

**Mérés :** hossz mérés/területmérés – kattintás, dupla kattintás befejezés.

Az eredmények a térkép bal alsó sarkában jelennek meg. Shift + bal egérgomb folyamatos nyomvatartása mellett szabadkézi mérést lehet végezni. Visszalépés nincs, ha elrontottuk a kattintást, újra kell kezdeni.

Mérés közben a bal egérgomb lenyomásával lehet a térképet balra-jobbra mozgatni, ha "lemennénk" a térképről mérés közben.

## **Térképnézet elmentése :** Könyvjelző (hely jelző)

El lehet menteni a térkép tükör aktuális állapotát (egy téglalapot), az adott terület a megfelelő réteg beállításokkal hívható elő. Ezek a böngésző süti-beállításai között mentődnek el.

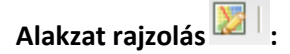

- o Pont rajzolás
- o Vonal (duplakatt a befejezéshez, folyamatos vonal shift-tel)
- o Poligon
- o Szabályos poligon
- o Szöveges felirat rajzolása
- o Alakzat szerkesztés:
	- o Geometria módosítása (rá kell kattintani és utána lehet módosítani az alakzatot)
	- o Lyuk rajzolás
	- o Geometria kiválasztása
	- o Geometria mozgatása
	- o Törlés (egy alakzat, összes alakzat)
	- o Geometria átméretezése, forgatása és mozgatása. (Rá kell kattintani és utána lehet átméretezni, forgatni, mozgatni.)
	- o Térkép letöltés: Fájl formátumok
		- ESRI Shp (dbf, prj, shp, shx 4 file) zip tömörítéssel. Csak egyféle alakzat típust lehet letölteni egyszerre, ha többféle típusú alakzat is van, akkor az először rajzoltat tölti le. Négy file: dbf, prj, shp, shx. EOV-ban, WGS84-ben is.
		- Well-known text (wkt) Többféle típusú geometria letöltésére alkalmas. EOVban, WGS84-ben is.
- GPS Exchange Format (GPX) xml típusú szövegfile <name>ide lehet megadni nevet<name> Így lehet megtalálni a készüléken. (Alapesetben OpenLayers.Feature-… a név) Többféle alakzat típus egyszerre, viszont GPS készüléktől függ, hogy melyiket érdemes használni. Útvonal: vonal.
- KML (Keyhole Markup Language) Google használja, pl Google Earth (XML). WGS84. Többféle alakzattípus, útvonal bejárás.
- OGC (Open Geospatial Consortium) GeoPackage (EOV): Nyílt SQLite formátum (Qgis-ben is használható)
- o Térkép feltöltés:
	- Az összes fileformátum vissza is tölthető
	- Más forrásból származó rétegek is feltölthetők: GPS mérés, KML rajzolás, Shp alakzatok
	- Koordináta lista szöveges file feltöltése (CSV)
	- Korlátozott a darabszám (3-400 alakzat maximum)

**Segítség a térkép használatához** | **a kécs** Egy help panelt nyit meg, ahonnan

- jelen dokumentáció is elérhető,
- és az alakzatrajzoláshoz található itt segítség, ami pdf formátumban is letölthető ugyaninnen.

**Koordináta keresés :** Két vetületi rendszer választható: EOV, WGS84. A koordinátákat a mintaértékeknek megfelelő formátumban kell megadni. WGS84 vetület esetében tizedes fokra van szükség. Amennyiben átszámítás szükséges, az alábbi honlap segíthet:

Online EOV >> WGS84 transzformáció: <http://pf-prg.hu/trafo/trafo-4.php>

**Google Earth Erdőtérkép réteg :** Az ikonra kattintva egy erdoterkep.kmz file töltődik le. A file-ra kattintva megnyitja a Google Earth alkalmazást, ha a gépen telepítve van, és a "helyek" ablakban az erdőtérkép több rétege jelenik meg. Az egyes tematikák ki/be kapcsolhatók. Nem a legfrissebb állomány, jelenleg a 2022.09.29.-i állapot látható.

**Bedő Albert féle térkép : új ablakban megjelenik a "Magyar Állam öszszes erdőségeinek** Átnézeti Térképe" (1896).

# **Keresés 曲**

- Erdőrészletre: helység név *szóköz* tag *per* részletjel Helyettesítő karakter:\*, helységnévben, tagban, részletben is. A találat listában való dupla kattintással rá is zoomol.
- Szakszemélyzeti kreditpontra: szakszemélyzeti kód és születési dátum megadásával.

Összeállította: Nemzeti Földügyi Központ Erdészeti Főosztálya